## Creating a drop shadow MP Feb 2001

The quickest way is to use Layer/Effects/drop shadow, but remember that this effects everything on the layer.

Try the following more direct method:

- 1 Open a document with a an object already on the background (or on an existing layer.
- 2 Make a copy of it onto a new layer. (Drag the object layer to the 'new layer' icon at the bottom of the layers window. This will generate a copy of the layer)
- 3 Fill the object with black. To do this you will need to tick the Preserve Transparency box at the top of the layers window (if you forget to do this the next step will fill the screen with lack rather than your object)
- 4 Check that the foreground colour is set to black and then choose Edit/Fill... making sure that opacity is set to 100%. Your object will fill with black.
- 5 Uncheck the Preserve Transparency box
- 6 (A short cut for steps 3, 4, and 5 is to press Shift -option -delete.. This will do all three operations in one go).
- 7 In the Toolbox select the Move tool and offset the shadow slightly (remember it is currently above your object. You can move it behind the object shortly)
- 8 Select Filter/Gaussian blur and soften the shadow by a few pixels
- 9 In the layers window drag the shadow layer so that it now sits behind the object.
- 10 Now go on to create a perspective Cast shadow:
- 11 Select the shadow layer and select Edit/Free Transform
- 12 command click the top left corner and drag the corner down and to the to the left.
- 13 command-click the right hand corner and drag that down too so that you create a flat paralleogram.
- 14 press Return to complete the transformation
- 15 Add a layer mask to the shadow layer. (select Layer/Add Layer Mask/reveal all
- 16 in the tool box select the gradient tool and drag from left to right across the shadow. The gradient will cause the shadow to fade off into transparency and create a perspective effect.

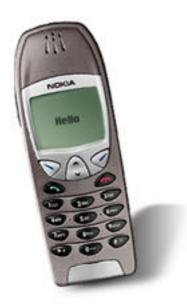